# **Export PDF files from InDesign with color conversion**

#### Settings and ICC profiles:

Export settings and ICC profiles are typically downloaded from our website or received by e-mail as a zipped file. Please unzip this file before proceeding to next step.

## **A. Installing ICC profiles**

Please quit ALL Adobe programs before installing.

#### Windows:

Right click on the ICC profile and press install. Nothing more happens or shows on your screen. Now you can start up InDesign.

#### Macintosh:

The ICC profile must be put in a specific folder on your Mac's harddrive.

(your harddrive)  $\rightarrow$  Library  $\rightarrow$  Application Support  $\rightarrow$  Adobe  $\rightarrow$  $Color \rightarrow Profiles \rightarrow Recommended.$ 

When you have copied the ICC-profile to this location you can start up InDesign.

### **B. Install the "Adobe PDF Preset"**

The preset is located in the same folder as the ICC profile you downloaded or received in your mail. In the "File" menu in InDesign, select first "Adobe PDF Presets" then select "Define".

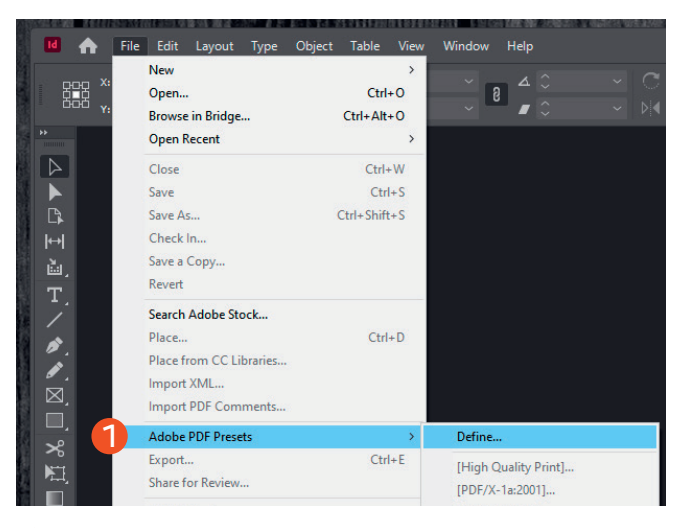

2 Then press "Load" and select "K-Print PSO coated v3.joboptions" from the folder you downloaded. Repeat the steps for the file "K-Print PSO uncoated v3.joboptions"

**Adobe PDF Presets**  $\overline{\bigcirc_{\text{Done}}\bigcirc_{\text{Done}}\bigcirc_{\text{Done}}\bigcirc_{\text{Done}}\bigcirc_{\text{Done}}\bigcirc_{\text{Done}}\bigcirc_{\text{Done}}\bigcirc_{\text{Done}}\bigcirc_{\text{Done}}\bigcirc_{\text{Done}}$ **Consider City Cost** 3  $\overline{\phantom{a}}$  New... 2  $\overline{\phantom{a}}$  Load... Save As... **Drocot Sottings Summan** PDF Preset: FHigh Quality Pri

**3** The installation is successful when the "K-Print PSO coated v3" becomes visible in the list of "presets".

Then press "Done"

4 Now you are ready to export your PDF-files from InDesign. In the "File" menu choose "Adobe PDF Presets", select "K-Print PSO coated v3" or "K-Print PSO uncoated v3" as the job requires.

Enter a location and name for your PDF file. Then press "Save"

*Continues on the next page* 

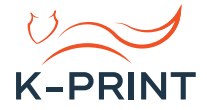

Verify that the "K-Print PSO coated v3" or "K-Print PSO 5 Verify that the "K-Print PSO coated v3" or "K-Print PSO<br>uncoated v3" is still selected under the Adobe PDF Preset".

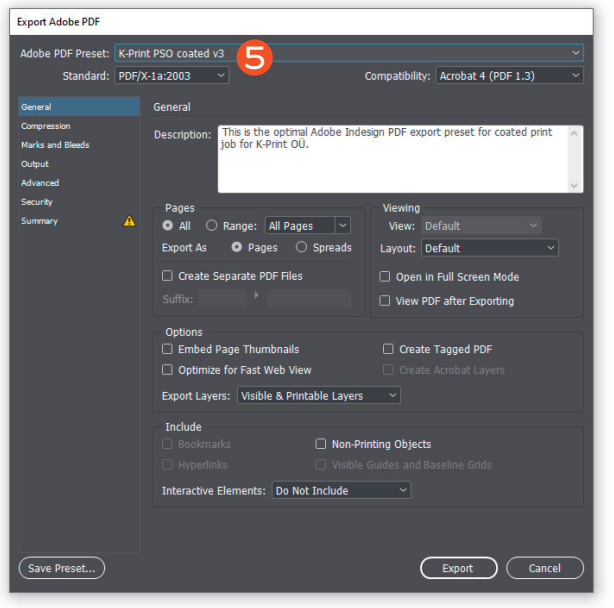

And verify that Color Conversion reads: "Convert to Destination (Preserve Numbers). This means that all RGB colors are converted to correct

CMYK color space.

Colors already defined in CMYK will then be untouched by this conversion.

When verifyed then press "Export/OK"

Your PDF will be ready shortly after, depending on number of pages and complexity of your document.

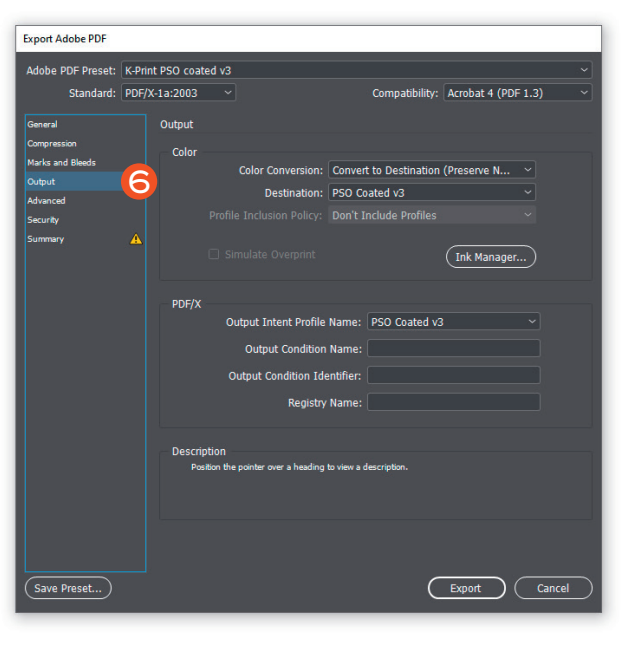

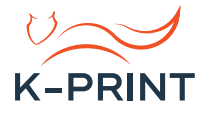